## **Accessing On Line Text Books**

Some online textbooks are accessible thru the **Google Waffle** in your email.

- Open a browser then go to GMAIL
- Log into your SCHOOL Gmail account.
	- [username@scps.net](mailto:username@scps.net)
	- Example: smithjohnb@scps.net
- You will know you are in the CORRECT Gmail account if you see  $\blacksquare$  second  $\blacksquare$  the Stafford County School's Logo on the top right hand side
- Click on the waffle at the top of the Gmail page

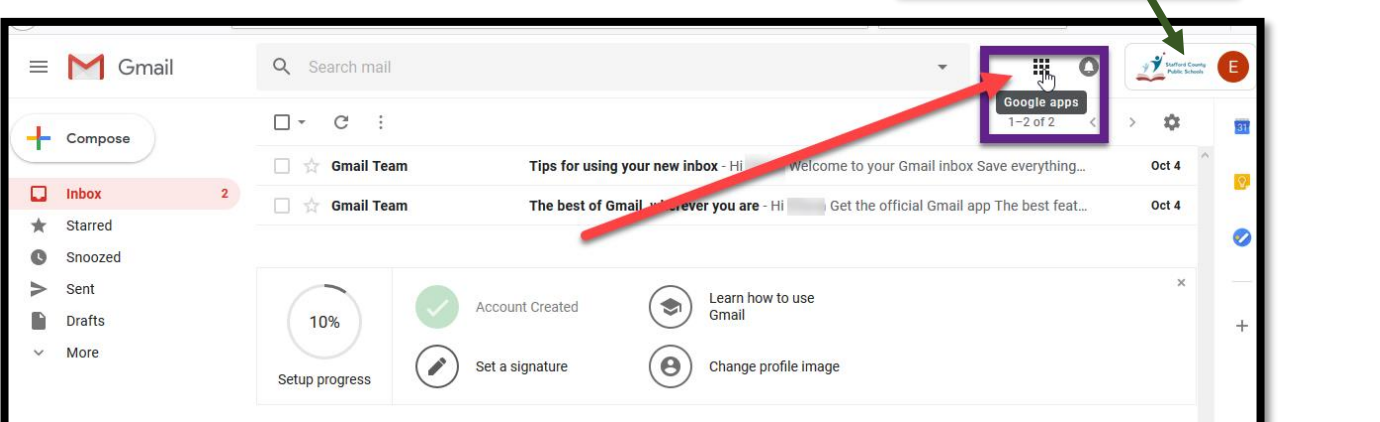

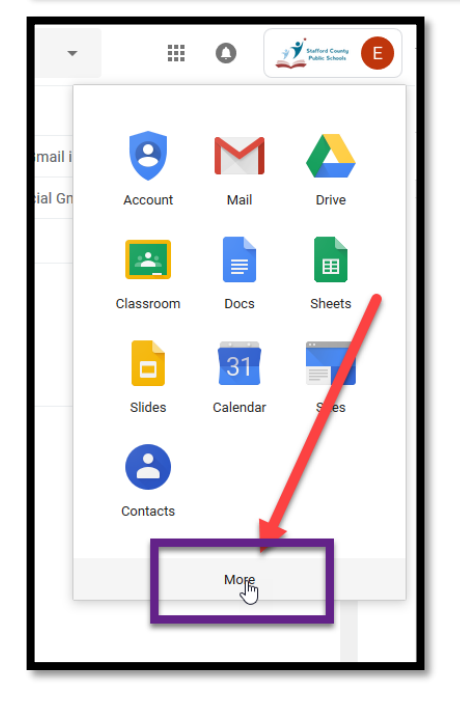

Click on the "More" option at the bottom of the choices on the waffle

If you have more than one Gmail account, you must select your **scps.net email** to continue to various possible textbook sites.

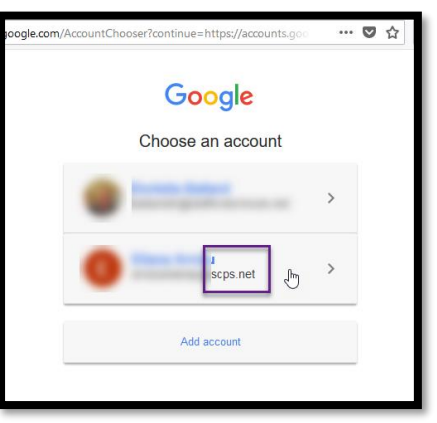

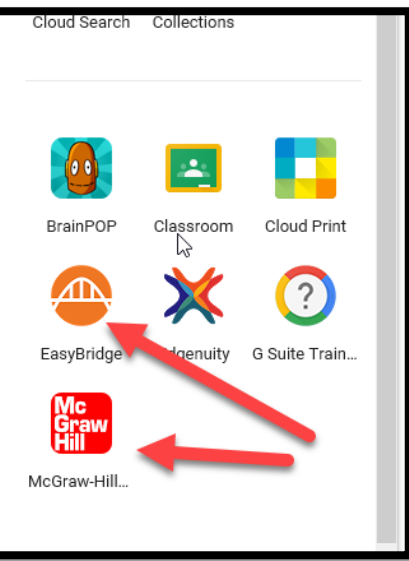

MORE OPTIONS:

- BrainPop
- Classroom
- **EasyBridge (English, Math 6-8, Science)**
- **McGraw Hill (Algebra, Geometry, World Geography)**

# **EasyBridge**

#### **English, Math 6-8, and Science Textbooks**

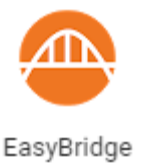

- Click the EasyBridge icon.
- You will see a list of your past and current classes and available texts, provided your teachers have added them to your classes. If the book is not there, please ask your teacher to .please add your textbook to the online classes.

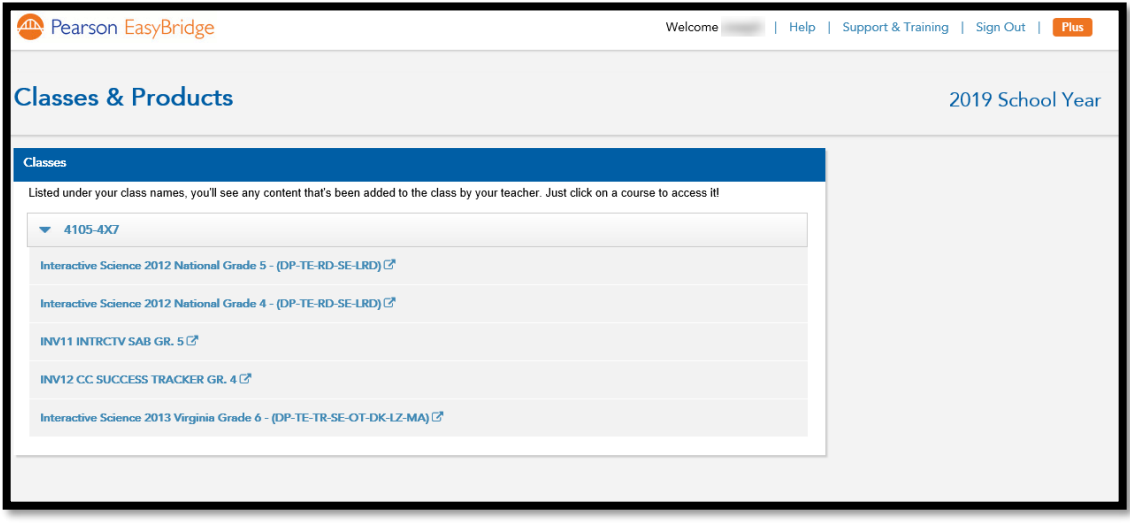

### **Algebra, Geometry, Geography Textbooks**

- 1. Make sure you are signed into your staffordschools Gmail or Drive tab. You won't see the options for textbooks in other Google tabs.
- 
- 2. Click the Waffle in the upper-right and click **More** at the bottom of the window.
- 3. Click the McGrawHill icon.

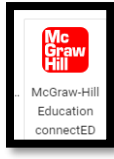

- 4. Select your Stafford Schools email account, if necessary.
- 5. Accept the Terms of Agreement. You should now see any books that are assigned to you. Select the book you want to use.

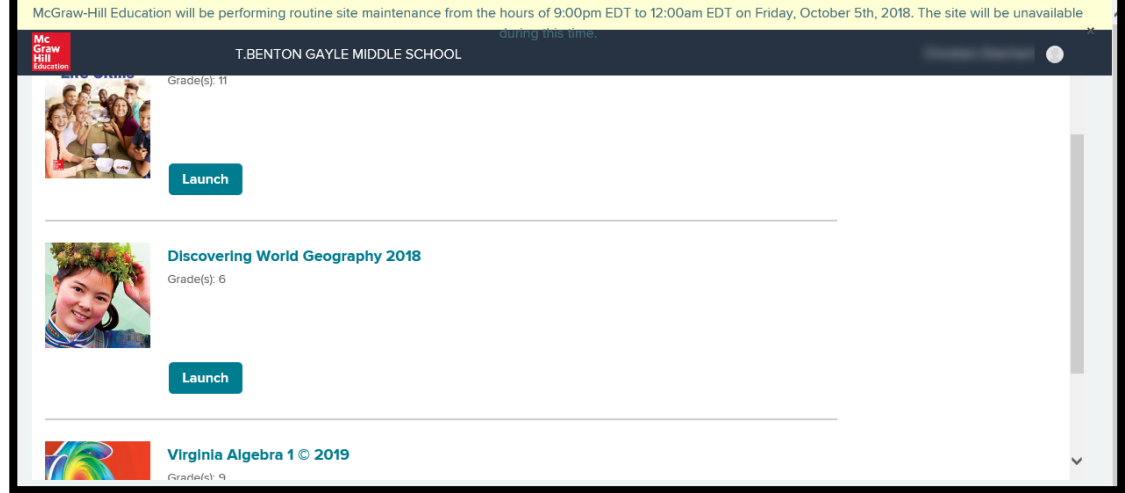

#### **US History II and Civics Textbooks**

Stafford County has a universal login and password for students to access Five Ponds textbooks and resources online. They may NOT be posted on the public webpages and will need to be obtained from your teacher. She/he may give you the necessary information to access the online textbook

Once on the Five Ponds website, find the text that corresponds to your class and then click on it. It will take you to the login page. Login using the universal username and password.

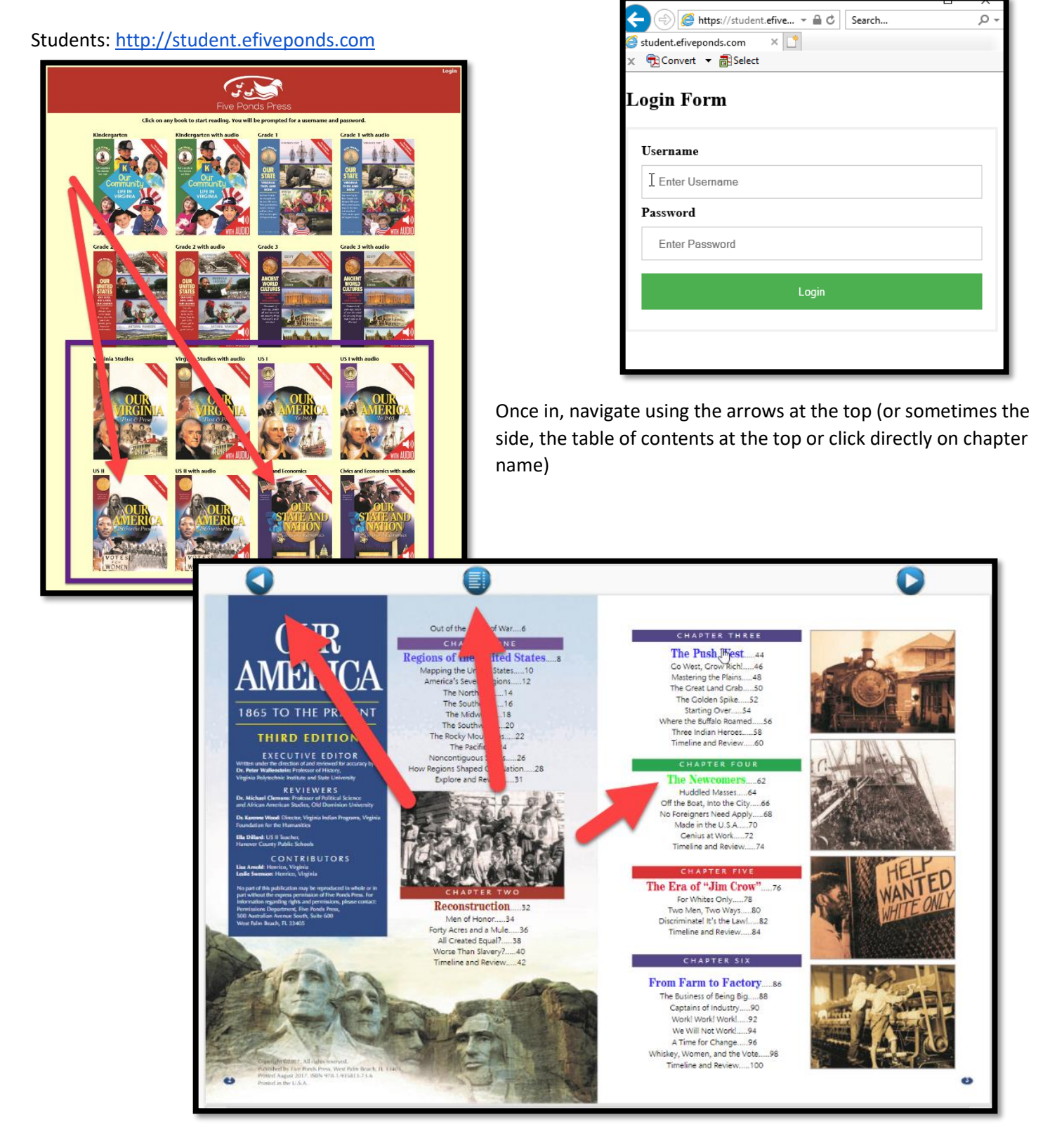